## **ΜΕΡΟΣ Γ. (10 μονάδες)**

**(ΕΝΑΛΛΑΚΤΙΚΟ- Να χρησιμοποιηθεί μόνο σε περίπτωση σοβαρού τεχνικού προβλήματος, μετά από συνεννόηση με τον Υπεύθυνο Επιθεωρητή.)**

Να γράψετε τις απαντήσεις σας στο **Φύλλο Απαντήσεων** που σας δόθηκε.

**Ερώτηση 1.** Να απαντήσετε στα παρακάτω ερωτήματα:

- (α) Σας ζητήθηκε να δημιουργήσετε μια φόρμα με τίτλο «Έξοδος για φαγητό». Για την εισαγωγή σας στη σελίδα [https://forms.google.com](https://forms.google.com/) και την δημιουργία της φόρμας τι λογαριασμό ηλεκτρονικού ταχυδρομείου θα χρειαστείτε; (Μον.1)
	- (1) Hotmail
	- (2) Gmail
	- (3) Yahoo
- (β) Πρέπει να δώσετε το παρακάτω σχόλιο ως περιγραφή: «Η έρευνα αποσκοπεί στο να εξακριβώσουμε μεταξύ φίλων και συμμαθητών πόσο συχνά τρώνε εκτός σπιτιού. Ποιο σημείο της παρακάτω εικόνας είναι η πιο κατάλληλη θέση για να τοποθετήσετε το σχόλιο αυτό; (Μον.1)

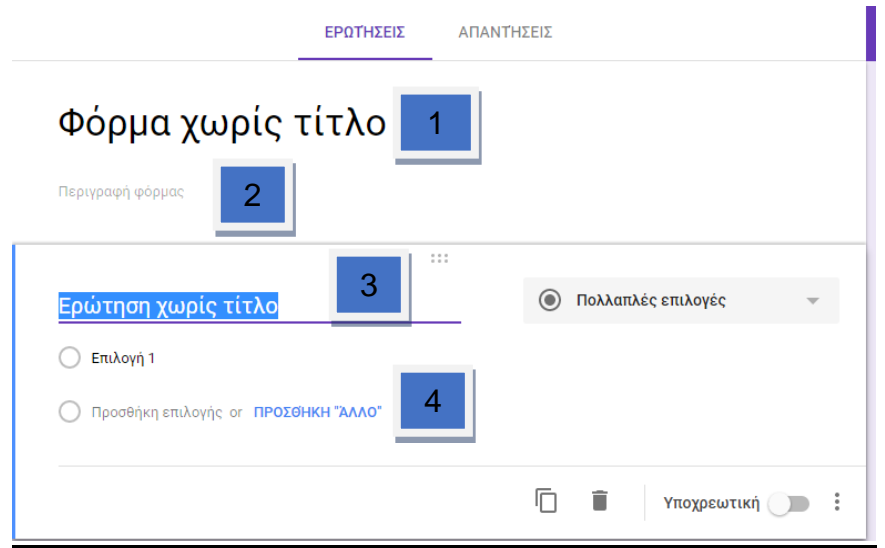

(γ) Ποιο από τα εικονίδια που εμφανίζονται στη φόρμα πρέπει να επιλέξετε για να βάλετε στη φόρμα θέμα σχετικό με φαγητό & εστιατόριο; (Μον.1)

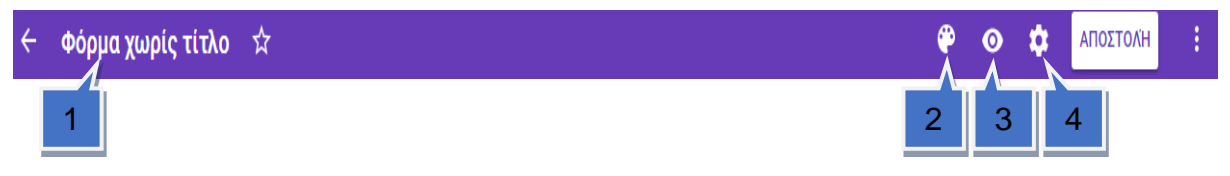

## **Η ΕΡΩΤΗΣΗ ΣΥΝΕΧΙΖΕΤΑΙ ΣΤΗΝ ΕΠΟΜΕΝΗ ΣΕΛΙΔΑ**

- **Ερώτηση 2.** Στην παρακάτω εικόνα φαίνεται μια φόρμα (Google Form). Να σημειώσετε: (Μον.2)
	- (α) Ποιο εικονίδιο επιλέγουμε για προσθήκη ερώτησης \_\_\_\_\_\_\_\_\_\_\_\_\_\_\_\_\_\_\_\_\_\_\_\_\_\_\_\_\_
	- (β) Ποιο εικονίδιο επιλέγουμε για να προσθέσουμε τίτλο στη φόρμα \_\_\_\_\_\_
	- (γ) Ποιο εικονίδιο επιλέγουμε για να προσθέσουμε φωτογραφία \_\_\_\_\_\_
	- (δ) Ποιο εικονίδιο επιλέγουμε για να επιλέξουμε τον τύπο της ερώτησης μας. \_\_\_\_\_\_

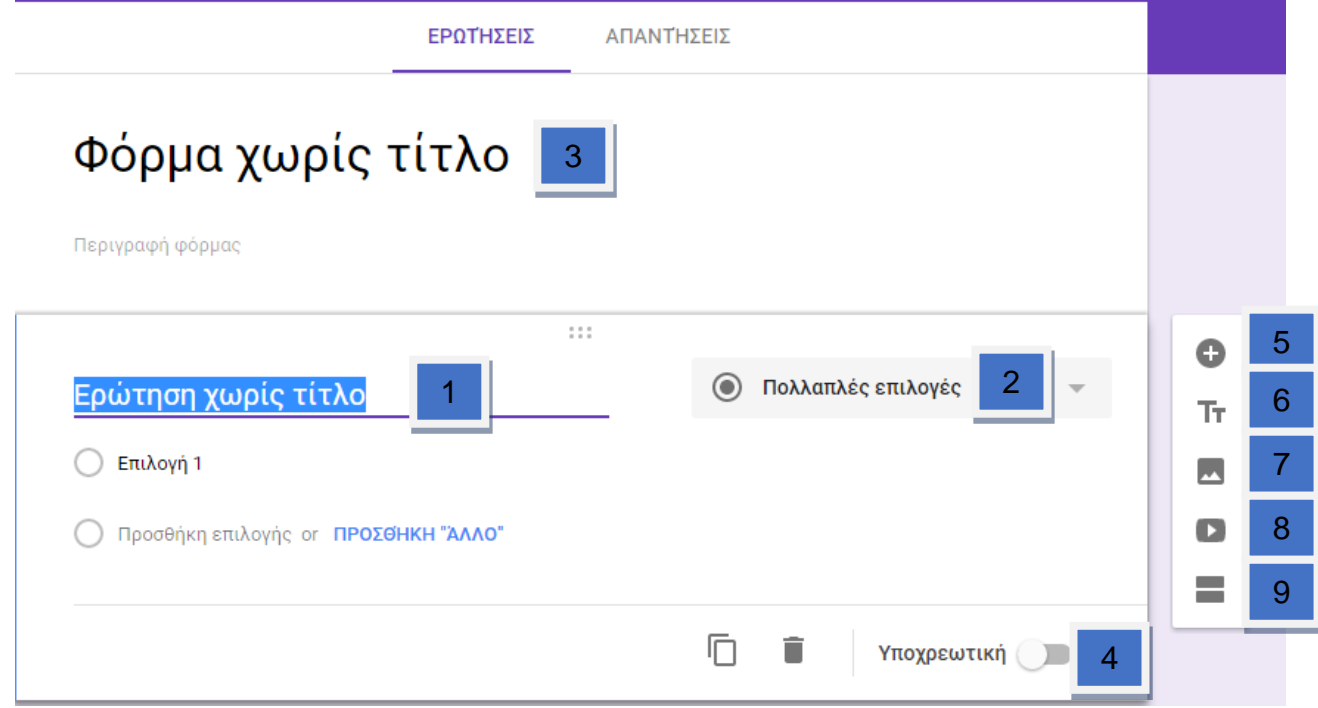

- **Ερώτηση 3.** Με βάση την παρακάτω εικόνα ρυθμίσεων Google Form, να σημειώσετε ποια εικονίδια σας βοηθούν να κάνετε τα παρακάτω: (Μον. 1.5)
	- (α) Να συλλέγετε τις ηλεκτρονικές διευθύνσεις αυτών που συμμετέχουν στην έρευνα
	- (β) Oι συμμετέχοντες στην έρευνα να μπορούν να συμμετάσχουν μόνο μια φορά \_\_\_\_.
	- (γ) Oι συμμετέχοντες να μπορούν να επεξεργάζονται τις απαντήσεις τους μετά την υποβολή \_\_\_.

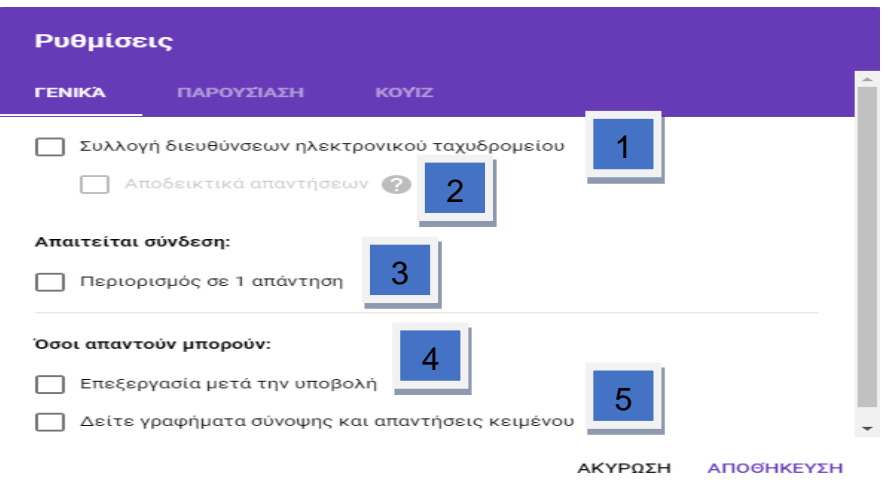

**Ερώτηση 4.** Με βάση την παρακάτω εικόνα να υποδείξετε ποιο σημείο πρέπει να επιλέξετε για να ρυθμίσετε τις απαντήσεις, έτσι ώστε να λαμβάνετε ειδοποιήσεις για τις νέες απαντήσεις, μέσω του email σας. (Μον. 0.5)

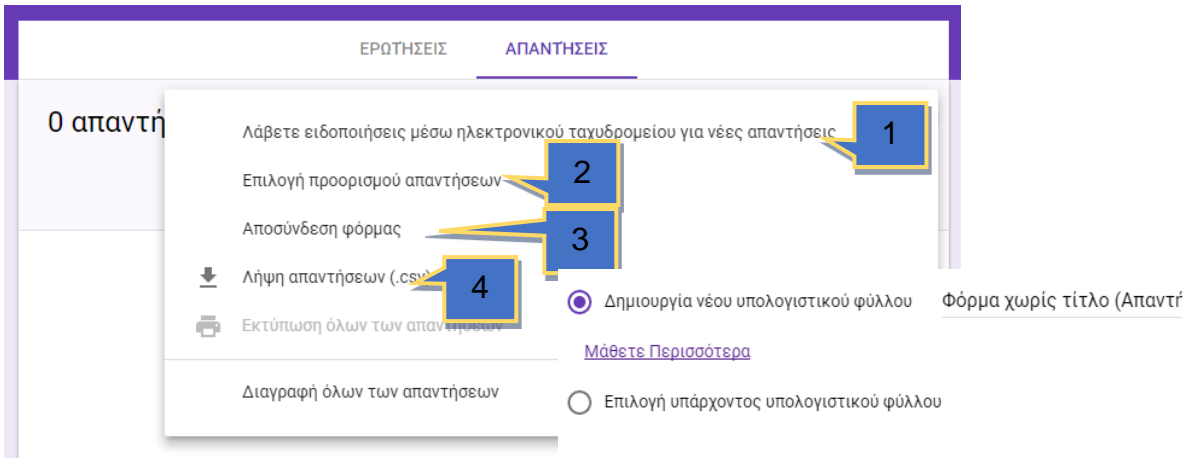

ΑΚΥΡΩΣΗ ΔΗΜΙΟΥΡΓΙΑ

**Ερώτηση 5.** Επιλέγοντας την εφαρμογή της Google Calendar εμφανίζεται μπροστά σας η παρακάτω εικόνα. Τι πρέπει να κάνετε για να δημιουργήσετε ένα νέο συμβάν στην σημερινή ημερομηνία με τίτλο: «Ραντεβού στον Γιατρό». (Μον.0.5)

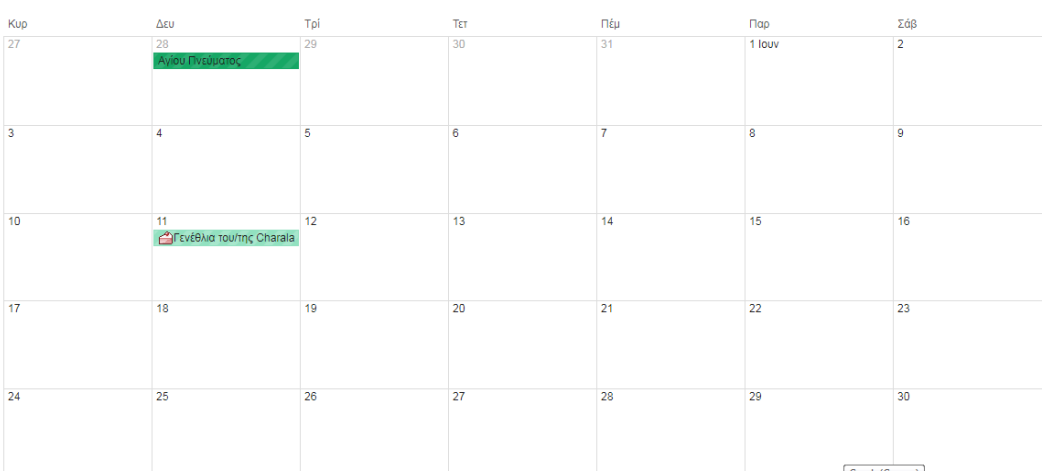

**Ερώτηση 6.** Με βάση την παρακάτω εικόνα συμβάντος στην εφαρμογή Google Calendar να υποδείξετε τις επιλογές οι οποίες ορίζουν τα παρακάτω: (Μον. 1,5)

- (α) Να εισάγετε τοποθεσία για το συμβάν.
- (β) Να προσθέσετε περιγραφή στο συμβάν.\_\_\_\_\_\_\_\_\_\_
- (γ) Το συμβάν θα πρέπει να οριστεί ως προσωπικό. \_\_\_\_\_\_\_\_\_\_

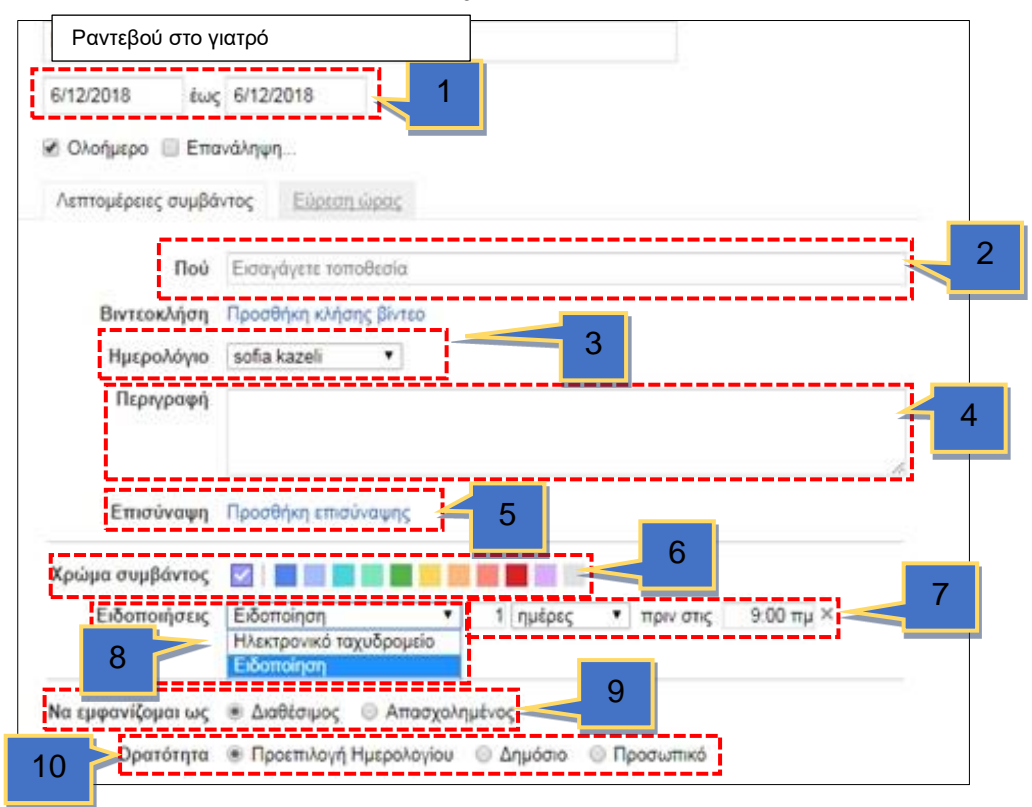

**Ερώτηση 7.** Στην παρακάτω εικόνα της εφαρμογής Google Calendar να υποδείξετε την επιλογή που πρέπει να ακολουθήσετε έτσι ώστε να τυπώσετε το ημερολόγιο σε μορφή αρχείου pdf. (Μον.1)

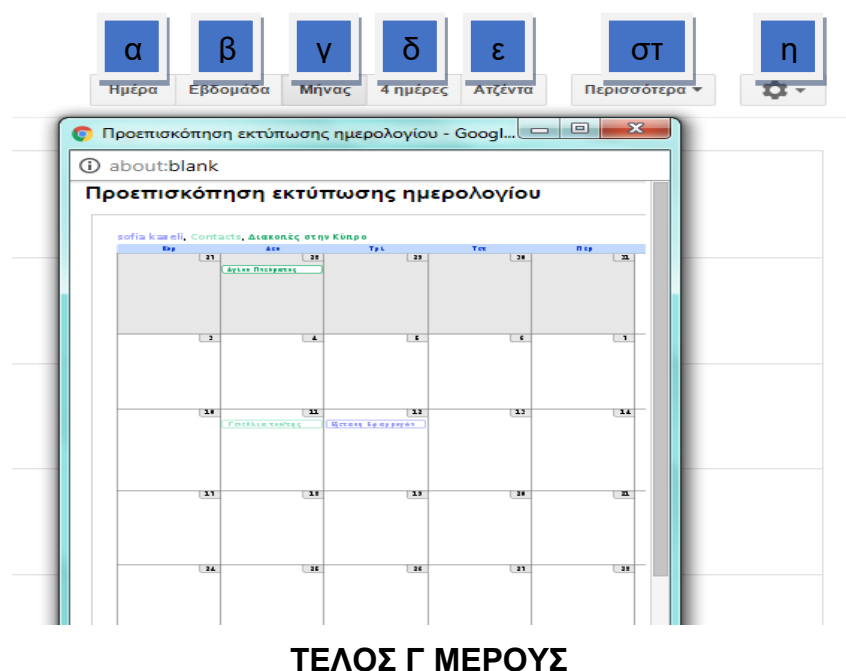

**ΜΕΡΟΣ Ε. (10 μονάδες)**

**(ΕΝΑΛΛΑΚΤΙΚΟ- Να χρησιμοποιηθεί μόνο σε περίπτωση σοβαρού τεχνικού προβλήματος, μετά από συνεννόηση με τον Υπεύθυνο Επιθεωρητή.)**

Να γράψετε τις απαντήσεις σας στο **Φύλλο Απαντήσεων** που σας δόθηκε.

- **Ερώτηση 1.** Σας έχει ζητηθεί να δημιουργήσετε έναν χάρτη με όνομα «Πόλεις της Ελλάδας» και να δώσετε την περιγραφή «Οι μεγαλύτερες σε πληθυσμό πόλεις της Ελλάδας!». Πιο κάτω δίνονται τα βήματα που θα ακολουθήσετε για να το πράξετε αυτό, αλλά ανακατεμένα. Να τα βάλετε στην ορθή σειρά. (Μον. 1)
	- (1) Επίσκεψη στην ιστοσελίδα [https://www.](https://www.google.com/mymaps)**google**.com/**mymaps**
	- (2) Εισαγωγή στον λογαριασμό gmail.

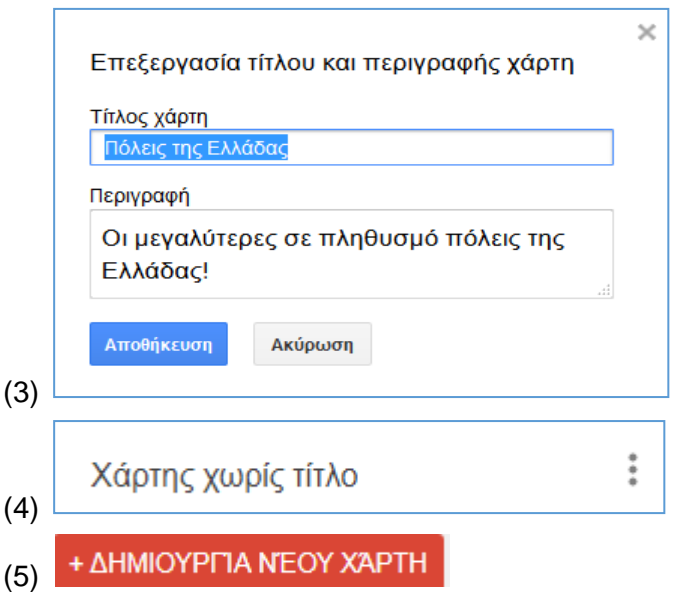

**Ερώτηση 2.** Θέλετε να δώσετε στο πρώτο στρώμα το όνομα «Μεγάλες Ελληνικές Πόλεις!!!». Ποιο από τα παρακάτω θα επιλέξετε για να το πετύχετε αυτό;

(Μον. 0.5)

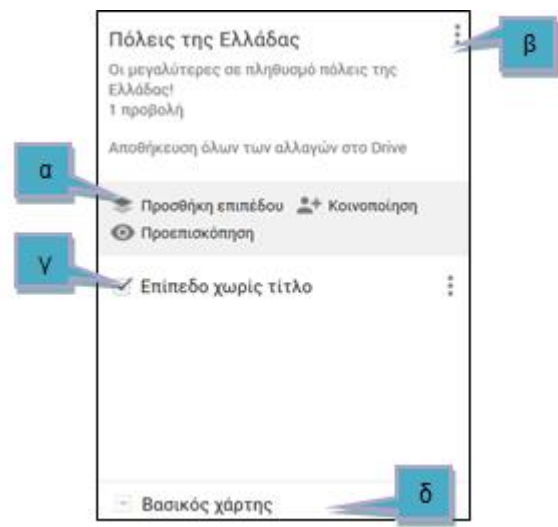

**Ερώτηση 3.** Με ποιο από τα παρακάτω εικονίδια μπορείτε να προσθέσετε σημεία ενδιαφέροντος στις πόλεις «Αθήνα» και «Θεσσαλονίκη»; (Μον. 1)

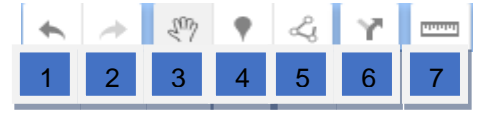

**Ερώτηση 4.** Θέλετε να εντοπίσετε στον χάρτη την Ακρόπολη των Αθηνών και να δημιουργήσετε ένα πολύγωνο μέσα στο οποίο να συμπεριλαμβάνεται το σημείο αυτό. Πιο κάτω δίνονται τέσσερα εικονίδια, τα οποία αντιστοιχούν στα βήματα που χρειάζονται για να το πετύχετε αυτό, χωρίς όμως να είναι με τη σωστή σειρά.

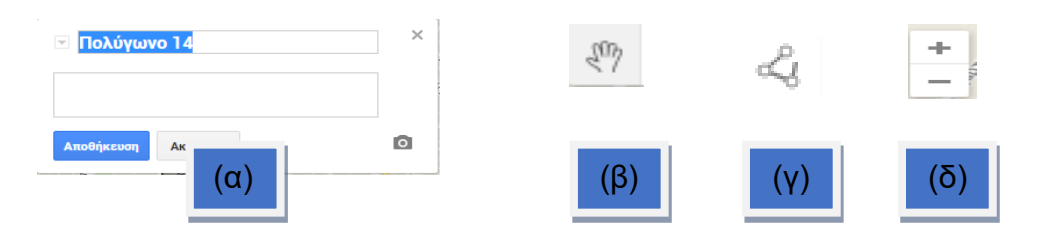

Για το κάθε εικονίδιο (α), (β), (γ), (δ) πιο πάνω να αντιστοιχίσετε την ορθή επεξήγηση από τον πιο κάτω πίνακα (μία επεξήγηση δεν θα χρησιμοποιηθεί). (Μον. 2)

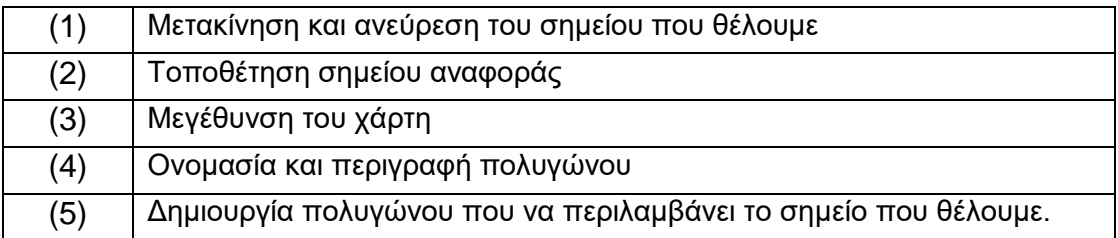

- **Ερώτηση 5.** Να βάλετε τα εικονίδια της ερώτησης 4 με την ορθή σειρά ώστε να πετύχετε αυτό που ζητά η συγκεκριμένη ερώτηση. (Μον.1)
- **Ερώτηση 6.** Θέλετε να σχεδιάσετε την οδική διαδρομή μεταξύ της Αθήνας και της Θεσσαλονίκης.
	- (α) Ποιο εικονίδιο θα επιλέξετε για τη δημιουργία διαδρομής; (Μον.0.5)

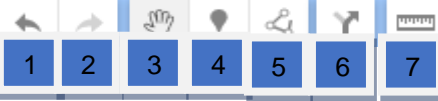

(β) Ποιο εικονίδιο θα επιλέξετε για την οδική διαδρομή; (Μον.0.5)

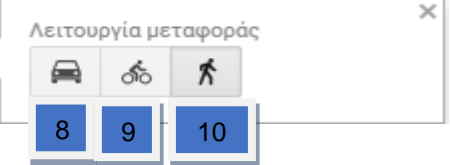

## **Η ΕΡΩΤΗΣΗ ΣΥΝΕΧΙΖΕΤΑΙ ΣΤΗΝ ΕΠΟΜΕΝΗ ΣΕΛΙΔΑ**

(γ) Τι θα συμπληρώσετε στο σημείο Α και τι στο σημείο Β για να δημιουργηθεί η διαδρομή; (Μον.0.5)

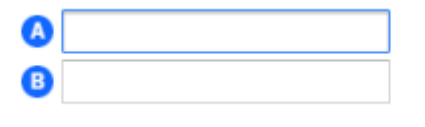

(δ) Ποιό από τα εικονίδια θα επιλέξετε για να μετρήσετε την απόσταση (σε ευθεία γραμμή) Αθήνας-Θεσσαλονίκης; (Μον. 0.5)

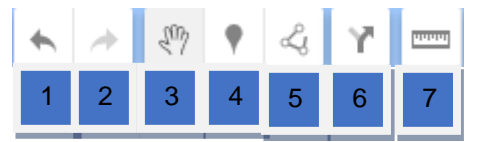

**Ερώτηση 7.** Στο παράδειγμα της προηγούμενης ερώτησης, ποιά δυνατότητα μας δίνει η εξαγωγή του χάρτη σε αρχείο KML; (Μον. 0.5)

- (α) Να αποθηκεύσουμε ολόκληρο τον χάρτη.
- (β) Να αποθηκεύσουμε μόνο τις πόλεις τις Ελλάδας.
- (γ) Να αποθηκεύσουμε μόνο τις οδηγίες για μετάβαση από την Ακρόπολη των Αθηνών και του Κεντρικού Ολυμπιακού Σταδίου της Αθήνας
- (δ) Να τον ανοίγουμε και να τον επεξεργαζόμαστε και μέσα από την εφαρμογή Google Earth.

**Ερώτηση 8.** Να εκτελέσετε όλα τα παρακάτω:

(α) Έχετε ενεργοποιήσει την εφαρμογή Google Earth και έχετε κάνει αναζήτηση της Κύπρου. Θέλετε να δημιουργήσετε έναν φάκελο με τίτλο «Λάρνακα». Ποιο εικονίδιο από τα παρακάτω θα επιλέξετε για να το κάνετε αυτό; (Μον.0.5)

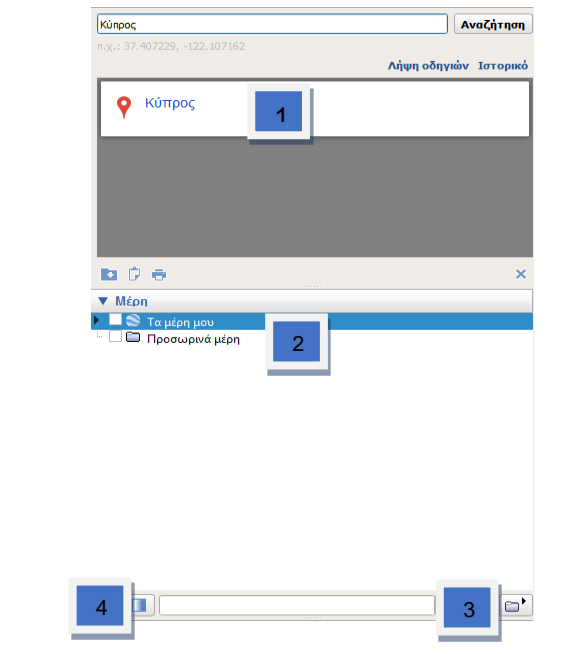

**Η ΕΡΩΤΗΣΗ ΣΥΝΕΧΙΖΕΤΑΙ ΣΤΗΝ ΕΠΟΜΕΝΗ ΣΕΛΙΔΑ**

(β) Με ποιο εικονίδιο μπορείτε να προσθέσετε σημεία ενδιαφέροντος στα αξιοθέατα Ιερός Ναός Αγίου Λαζάρου και Παραλία Φοινικούδων; (Μον. 0.5)

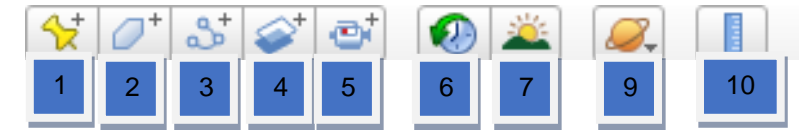

**Ερώτηση 9.** Τα πιο κάτω σημεία (1) μέχρι (7) αποτελούν τα βήματα που πρέπει να ακολουθήσει κάποιος στην εφαρμογή Google Earth για να κάνει μια περιήγηση μεταξύ των σημείων ενδιαφέροντος που αναφέρονται στην προηγούμενη ερώτηση και στη συνέχεια να αποθηκεύσει αυτό το ταξίδι σε μορφή KML. Τα βήματα όμως δεν είναι με την ορθή σειρά.

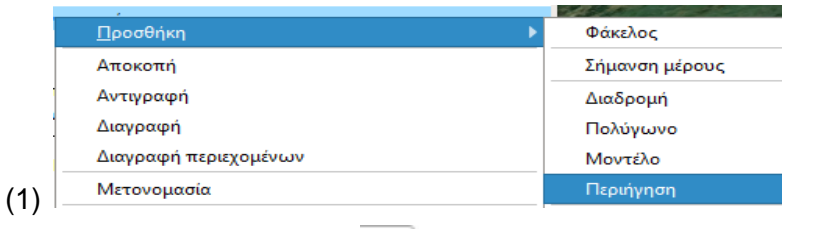

- (2) Επιλογή του εικονιδίου  $\boxed{\mathbb{C}^+}$ .
- (3) Περιήγηση μέσα στα χωριά
- (4) Επιλογή της σειράς περιήγησης στα χωριά.
- (5) Επιλογή του κουμπιού για έναρξη βιντεογράφησης.
- (6) Επιλογή του κουμπιού για λήξη βιντεογράφησης.
- (7) Αποθήκευση σε μορφή KML.

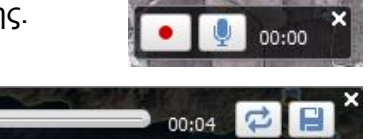

Να επιλέξετε ποια από τις παρακάτω επιλογές αναφέρεται στην ορθή σειρά βημάτων. (Μον.1)

- (a)  $(2),(1),(5),(4),(3),(6),(7)$
- $(\beta)$   $(1), (5), (4), (2), (3), (7), (6)$
- $(y)$   $(1), (2), (3), (4), (5), (6), (7)$
- (δ) (2),(3),(1),(7),(4),(6),(5)

## **ΤΕΛΟΣ ΕΞΕΤΑΣΗΣ**